# HIRING MANAGER'S USER'S GUIDE

Winston-Salem State University Hiring System

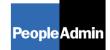

PeopleAdmin, Inc. 1717 W. 6<sup>th</sup> Street Austin, TX 78703 512-997-2500

# TABLE OF CONTENTS

| INTRODUCTION                                                                                                    |
|----------------------------------------------------------------------------------------------------|
| GETTING STARTED4                                                                                                    |
| POSITION DESCRIPTION ACTIONS                                                                                                    |
| Selecting a Proposed Title6Position Description Details7Essential Job Functions8Supplemental Documentation11Submitting the Position Description12                                                       |
| OTHER POSITION DESCRIPTION ACTIONS                                                                                                    |
| Searching Existing Position Descriptions15<br>Searching Position Descriptions                                                                                                    |
| CREATING A REQUISITION/POSTING19                                                                                                    |
| Entering Requisition Information19Adding Screening Questions20Adding Closed Ended Questions24Adding Open Ended Questions25Assigning Points27Creating Guest User Account29Saving/Approving the Posting30 |
| VIEWING APPLICANTS TO YOUR LISTINGS                                                                                                    |
| Sorting & Filtering Applicants by Different Criteria                                                                                                    |
| ADMINISTRATIVE FUNCTIONS41                                                                                                    |
| Changing Your Password41<br>Logging Out41                                                                                                    |

# INTRODUCTION

Welcome to The Winston-Salem State University Online Employment Application System. The Human Resources department has implemented this system in order to automate many of the paper-driven aspects of the employment application process.

You will use this system to:

- Create and submit Positions
- Create and submit Requisitions
- View Applicants to your Requisitions
- Notify HR of your decisions regarding the status of each applicant

The system is designed to benefit you by facilitating:

- Faster processing of employment information
- Up-to-date access to information regarding all of your Requisitions
- More detailed screening of Applicants' qualifications before they reach the interview stage

The HR department has provided these training materials to assist with your understanding and use of this system.

#### Your Web Browser

The Employment Application System is designed to run in a web browser over the Internet. The system supports browser versions of Netscape 4.7 and above and Internet Explorer 4.0 and above. However some of the older browser versions are less powerful than newer versions, so the appearance of certain screens and printed documents may be slightly askew. Please notify the system administrator of any significant issues that arise.

The site also requires you to have Adobe Acrobat Reader installed. This is a free download available at <u>www.Adobe.com</u>.

It is recommended that you do not use your browser's "Back", "Forward" or "Refresh" buttons to navigate the site, or open a new browser window from your existing window. This may cause unexpected results, including loss of data or being logged out of the system. Please use the navigational buttons within the site.

The site is best viewed in Internet Explorer 5.5 and above.

#### **Security of Applicant Data**

To ensure the security of the data provided by applicants, **the system will automatically log you out after 60 minutes if it detects no activity.** However, anytime you leave your computer we strongly recommend that you save any work in progress and Logout of the system by clicking on the logout link located on the bottom left side of your screen.

# **GETTING STARTED**

After entering the URL, the "login screen" for the system will appear and should be similar to the following screen:

| 🏄 Job Site - Microsoft Inter            | net Explorer 📃                                                                                                    | <u>a</u> × |
|-----------------------------------------|----------------------------------------------------------------------------------------------------|------------|
| File Edit View Favorites                | Tools Help                                                                                                    | <b>R</b>   |
| WINSTON<br>SALEM<br>STATE<br>UNIVERSITY | ston-Salem State University<br>Online Employment System                                                                                                    |            |
| USERS<br>CREATE USER ACCOUNT            | User Login                                                                                                    |            |
|                                         | Please login to the system using your User Name and Password. If you do not have a User Name and<br>Password assigned, click <b>Create User Account</b> .                                                                |            |
|                                         | User Name:<br>Password:<br>LOGIN<br>You are about to log in to a secure system. When you are finished, please click Logout to ensure that others with access to your computer cannot view the information in the system. |            |
| E                                       | 📄 📄 👘 Internet                                                                                                    |            |

Before you may enter the site, you must create your own account by clicking on the "**Create User Account**" link on the left side of the screen. After you click this link, the following screen will appear:

| File Edt wer Pavorkes Tods Help   Winston-Salem State University   Online Employment System   Uses can submit a user account to FR for approval and will be notified by HR if the account has been approved. Please fill in the following information to create your account. Click the cancel button to return to the kight page.   *Required information is denoted with an asterisk. <b>Frence User</b> • Users name   • Users name   • Users Name   • Last Name   • Emal   Not Selected   • Emal   Not Selected   • Max de before Office   In the Report of Selected   • Emal   Not Selected   • Max de before Office   In the Report of Selected   • Emal   Not Selected   • Max de before Office   In the Report of Selected • In Advance Construction   • Department   Not Selected   • Department                                                                                                    | 🚰 Job Site - Microsoft Interi | net Explorer                                                                                                    |          |
|----------------------------------------------------------------------------------------------------|-------------------------------|----------------------------------------------------------------------------------------------------|----------|
|                                                                                                    | File Edit View Favorites      | Tools Help                                                                                                    | <b>1</b> |
| CREATE USER ACCOUNT Create User Users can submit a user account to HR for approval and will be notified by HR if the account has been approved. Plasse fill in the following information to create your account. Click the cancel button to return to the login page. Required information is denoted with an asterisk.  Create User Users can audomit a user account of the account of the account has been approved. Plasse fill in the following information to create your account. Click the cancel button to return to the login page.  Required information is denoted with an asterisk.  Create User Users can audomit a user of and 20 characters Bassword Confirm Password First Name First Name First Name Final  Not Selected Final Final  | STATE                         |                                                                                                    |          |
| approved. Please fill in the following information to create your account. Click the cancel button to return to the login page.  *Required information is denoted with an asterisk.  Create User  Username  Must be between 6 and 20 characters  *Department  Confirm Password  First Name  Last Name  Employee ID  Tale  Phone Number/extension  *Emai  Department  Not Selected  Selected  Department  Department  Academic Computer Center  *Department  *Department  *De |                               | Create User                                                                                                    | <u> </u> |
| Create User         · Usernane<br>Must be between 6 and 20 characters         Password<br>Must be between 6 and 20 characters         · Confirm Password         · Confirm Password         · Last Name         · Last Name         · Employee ID         Title         Phone Number/extension         · Email         Not Selected         Selected         Planar Resources         · Last Name         · Email                                                                                                    |                               | approved. Please fill in the following information to create your account. Click the cancel button to return<br>to the login page.                                                                                                    |          |
| Must be between 6 and 20 characters   Password   Confirm Password   First Name   Last Name   Last Name   Employee ID   Title   Phone Number/extension   * Email   Not Selected   Selected   Not Assigned  Not Assigned                                                                                                    |                               |                                                                                                    |          |
| Must be between 6 and 20 characters   * Confirm Password   * First Name   * Last Name   Employee ID   Title   Phone Number/extension   * Email   * Email   * Department   Academic Advisement Academic Afriairs   Academic Advisement Academic Afriairs   Academic Computer Center   Academic Computer Center                                                                                                    |                               | Must be between 6 and 20 characters                                                                                                    |          |
| Colimit in rassword     Image: Colimit in rassword       * First Name     Image: Colimit in rassword       * Last Name     Image: Colimit in rassword       * Last Name     Image: Colimit in rassword       * Last Name     Image: Colimit in rassword       * Index     Image: Colimit in rassword       * Phone Number/extension     Image: Colimit in rassword       * Email     Image: Colimit in rassword       * Department     Academic Advisement<br>Academic Computer       * Department     Academic Construct Conter                                                                                                    |                               |                                                                                                    |          |
| Last Name Employee ID Title Phone Number/extension * Email Not Selected Selected Not Assigned Selected Not Assigned Academic Advisement Academic Advisement Academic Advisement Academic Advisement Academic Advisement Academic Advisement Academic Advisement Academic Advisement Academic Advisement Academic Advisement Academic Advisement Academic Computer Center >>                                                                                                    |                               |                                                                                                    |          |
| Employee ID       Title       Phone Number/extension       * Email       Not Selected       Sample Office       Sample Office       Academic Advisement       Academic Advisement       Academic Advisement       Academic Advisement       Academic Advisement       Academic Advisement       Academic Computer Center       Academic Computer Center       Academic Computer Center                                                                                                    |                               |                                                                                                    |          |
| Title       Phone Number/extension       * Email       Not Selected       Sample Office       Sample Office       Academic Advisement       Academic Advisement       Academic Advisement       Academic Advisement       Academic Advisement       Academic Advisement       Academic Computer Center       Academic Computer Center                                                                                                    |                               |                                                                                                    |          |
| Email      Mot Selected      Mot Selected      Mot Assigned      Department      Academic Advisement      Academic Advisement      Academic Computer      Sample Creater      Academic Computer      >>      Academic Computer      >>      >>      Academic Computer      >>      >>      Academic Computer      >>      >>      Academic Computer      >>      >>      Academic Computer      >>      Academic Computer      >>      Academic Computer      >>      Academic Computer      >>      Academic Computer      >>      Academic Computer      >>      Academic Computer      >>      Academic Computer      >>      Academic Computer      >>      >>      Academic Computer      >>      Academic Computer      >>      Academic Computer      >>      Academic Computer      >>      Academic Computer      >>      Academic Computer      >>      Academic Computer      >>      Academic Computer      >>      Academic Computer      >>      Academic Computer      >>      Academic Computer      >>      Academic Computer      >>      Academic Computer      >>>      Academic Computer      >>      >>           Academic Comput      |                               |                                                                                                    |          |
| Not Selected     Selected     Selected     Not Assigned     Academic Advisement     Academic Afriars     Academic Afriars     Academic Computer     Selected     Selected      |                               |                                                                                                    |          |
| * Department Academic Advisement Academic Computer Center Academic Resource Center Academic Resource Center >>                                                                                                    |                               | * Email                                                                                                    |          |
|                                                                                                    |                               | * Department Academic Advisement<br>Academic Advisement<br>Academic Advisement<br>Academic Center<br>Academic Resource Center<br>Academic Resource Center<br>Academic Resource Center<br>Academic Resource Center<br>Academic Avisement<br>Center Academic Avisement<br>Center Academic Advisement<br>Center Academic Advisement<br>Center Academic Advisement<br>Academic Center<br>Academic Avisement<br>Center Advisement<br>Center Advisement<br>Cent |          |

Enter a user name and password, along with the rest of the requested information.

# Please write down your user name and password. You will need them each time you log in to the system.

After completing this form, click **Continue**, and you will be asked to review your information. After you have reviewed it, click **Submit**. Your request will then be sent to the Human Resources Department, who will approve or deny your account.

Once HR notifies you that your request has been accepted, you will then be able to log in to the system with your user name and password.

# **POSITION DESCRIPTION ACTIONS**

| _                                                                                              | Job Site - Microsoft Internet Explorer<br>s Tools Help      |                           | <br>#        |
|------------------------------------------------------------------------------------------------|-------------------------------------------------------------|---------------------------|--------------|
| WINSTON                                                                                        | nston Salem State University<br>Online Employment System    |                           |              |
| JOB POSTINGS<br>VIEW ACTIVE                                                                    | Welcome Sample Hiring Manager. You are logged in.           | Tuesday, November 8, 2005 |              |
| VIEW ACTIVE<br>VIEW PENDING<br>VIEW HISTORICAL<br>SEARCH HIRING<br>PROPOSALS<br>CREATE POSTING | Begin New Act                                               |                           |              |
| FROM POSITION<br>JOB DESCRIPTIONS                                                              | Begin New Action                                            | 1                         |              |
| BEGIN NEW ACTION<br>PENDING ACTIONS<br>SEARCH POSITIONS                                        | 5 Records Action                                            | Display Order             |              |
| ADMIN<br>HOME<br>CHANGE PASSWORD                                                               | Create SPA Position Description<br>Start Action             | 10                        |              |
| LOGOUT                                                                                         | Create EPA Non-Faculty Position Description<br>Start Action | 20                        |              |
|                                                                                                | Create EPA Faculty Position Description Start Action        | 25                        |              |
|                                                                                                | Update a Position Description<br>Start Action               | 30                        |              |
|                                                                                                | Reclassify Position<br>Start Action                         | 40                        |              |
|                                                                                                |                                                             |                           |              |
|                                                                                                |                                                             |                           |              |
|                                                                                                |                                                             |                           |              |
|                                                                                                |                                                             |                           |              |
|                                                                                                |                                                             |                           |              |
| ) Done                                                                                         |                                                             |                           | 🔒 🔮 Internet |

Position Description options are broken down into different Actions in the online system. Typical options are:

- Create New Position
- Update Existing Position

To begin a position description action, click the "Begin New Action" link in the Job Description section of the navigation bar. Your Action choices will then appear. In the following example, "Establish Position" was selected.

### **Selecting a Proposed Title**

There are several tabs across the top of the screen. When you first enter this screen, you will be in the "Proposed Classification Title" tab. This screen allows you to associate a specific classification title with the Position Description being created.

In the example below, select a title was from the dropdown list. After searching for the title, click on the 'Select Title and Continue' link to associate this specific title with the proposed Position Description.

| https://jobs.wssu.edu -                              | Job Site - Microsoft Internet Explorer                                                                                                    |                                                                                                    |                                        |  |
|------------------------------------------------------|----------------------------------------------------------------------------------------------------|----------------------------------------------------------------------------------------------------|----------------------------------------|--|
| ile Edit View Favorite:                              | s Tools Help                                                                                                    |                                                                                                    |                                        |  |
| WINSTON<br>SALEM<br>STATE<br>UNIVERSITY              | nston Salem State Univ<br>Online Employm                                                                                                    |                                                                                                    |                                        |  |
| B POSTINGS<br>VIEW ACTIVE<br>VIEW PENDING            | Welcome Sample Hiring Manager. You are lo                                                                                                    | ogged in.                                                                                                    | Tuesday, November 8, 2005              |  |
| IEW HISTORICAL<br>EARCH HIRING<br>ROPOSALS           |                                                                                                    | Create Action                                                                                                    |                                        |  |
| EATE POSTING<br>Rom Position<br>B DESCRIPTIONS       | Acti                                                                                                    | on: Create SPA Position Desc                                                                                                    | ription                                |  |
| EGIN NEW ACTION<br>ENDING ACTIONS<br>EARCH POSITIONS | Proposed Classification Title Posi                                                                                                    | ition Details Proposed Job Duties Su                                                                                                    | pplemental Documentation ADA Checklist |  |
| OME<br>HANGE PASSWORD<br>DGOUT                       | On this tab, please select the desired Clas<br>using the search feature at the bottom of<br>displayed. If you are unsure about what ti<br>Search Titles | the page. Until you select a desired new t                                                                                                    |                                        |  |
|                                                      | Classification Title                                                                                                    | Laborer<br>Leborer<br>Material Officer<br>Nuclear Physics Research Assistant<br>Orthogonal Mathematics Instructor<br>Primary Hammock Monitor                                                                                                    |                                        |  |
|                                                      | SAVE AND STAY ON THIS PAGE                                                                                                    | Vindia y familiary formation for the formation of the formation of the for | TINUE TO NEXT PAGE >>                  |  |
|                                                      | CANCEL PREVIEW ACTION                                                                                                    |                                                                                                    |                                        |  |
|                                                      |                                                                                                    |                                                                                                    |                                        |  |

# **Position Description Details**

Once the title is selected, you will be looking at the Details screen for the Position Description.

#### A few notes about this screen:

- 1. Fields with an Asterisk (\*) are required, so if you do not include information in the field, an error message will appear and you will be required to complete it.
- 2. VERY IMPORTANT: A Position Description is <u>Not Saved</u> until you have completed the final step of the process by clicking Confirm on the final summary page. If you log out or click a link on the left side before completing these steps, none of the information you have edited will be saved.

| 🏄 https://jobs.wssu.edu - J                             | ob Site - Microsoft Internet Explorer                                   |                                            |          |
|---------------------------------------------------------|-------------------------------------------------------------------------|--------------------------------------------|----------|
| File Edit View Favorites                                | Tools Help                                                              |                                            | 2        |
| WINSTON<br>SALEM<br>STATE<br>UNIVERSITY                 | ston Salem State U<br>Online Emp                                        | I <b>niversity</b><br>loyment System       |          |
| JOB POSTINGS                                            | • Welcome Sample Hiring Manager, You                                    | u are logged in. Tuesday, November 8, 2005 | <u> </u> |
| VIEW PENDING<br>VIEW HISTORICAL                         | • welcome sample nining Manager. You                                    |                                            |          |
| SEARCH HIRING<br>PROPOSALS                              |                                                                         | Create Action                              |          |
| CREATE POSTING<br>FROM POSITION<br>JOB DESCRIPTIONS     | Action: C                                                               | reate SPA Position Description             |          |
| BEGIN NEW ACTION<br>PENDING ACTIONS<br>SEARCH POSITIONS | Proposed Classification Positi<br><u>Title</u> Deta                     |                                            |          |
| ADMIN<br>HOME<br>CHANGE PASSWORD                        | << RETURN TO PREVIOUS                                                   | CONTINUE TO NEXT PAGE >>                   |          |
| LOGOUT                                                  | *Required information is denoted with an<br>Classification title:       | asterisk.<br>Laborer                       |          |
|                                                         | Working Title:<br>Usual Working Title of Position                       |                                            |          |
|                                                         | Job Category:                                                           | No Response                                |          |
|                                                         | Position number:<br>Present 15 Digit Position<br>Number/Proposed Number |                                            |          |
|                                                         | Pay grade level:                                                        | 53                                         |          |
|                                                         | FLSA:                                                                   | Nonexempt                                  |          |
|                                                         | % FTE:                                                                  |                                            |          |
|                                                         | Division:                                                               |                                            |          |
|                                                         | Unit:                                                                   | ×                                          |          |
| E Done                                                  |                                                                         |                                            |          |

### **Essential Job Functions**

After continuing to the next page, you may be taken to additional details tabs. One of the tabs you will be filling out is the "Essential Job Functions" tab.

The "Essential Job Functions" of a Position Description are the duties the incumbent in this position performs on a routine basis. *Essential* duties are those that MUST be performed by the incumbent in the position.

To add duties to your Position Description, click on the "Add New Entry" button at the bottom of the tab.

| 🖉 https://jobs.wssu.edu - Jo                                    | b Site - Microsoft Internet Explorer                                                                                                    |              |
|-----------------------------------------------------------------|----------------------------------------------------------------------------------------------------|--------------|
| File Edit View Favorites                                        | Tools Help                                                                                                    | A.           |
| WINSTON<br>SALEM<br>STATE<br>UNIVERSITY                         | ston Salem State University<br>Online Employment System                                                                                                    |              |
| JOB POSTINGS<br>VIEW ACTIVE<br>VIEW PENDING                     | Action: Create SPA Position Description                                                                                                    | <u> </u>     |
| VIEW HISTORICAL<br>SEARCH HIRING<br>PROPOSALS<br>CREATE POSTING | Proposed Classification         Position         Proposed Job         Supplemental         ADA           Title         Details         Duties         Documentation         Checklist                                                                                                    |              |
| FROM POSITION<br>JOB DESCRIPTIONS                               | ✓ The entry has been added.                                                                                                    |              |
| BEGIN NEW ACTION<br>PENDING ACTIONS<br>SEARCH POSITIONS         | On this screen, please list in order of importance, and in detail, the job function and duties assigned to<br>this position and estimate the percentage of time given to each function.                                                                                                    |              |
| ADMIN<br>HOME<br>CHANGE PASSWORD<br>LOGOUT                      | To begin entering each individual duty, click the "Add New Entry" button. Enter each percent of time<br>and duty, and click "Add Entry". Percentages must add up to 100%.                                                                                                    |              |
|                                                                 | You may copy and paste from another document. Do not include duties which constitute less than 5%.                                                                                                    |              |
|                                                                 | To edit an existing entry, click the Edit link. To delete an entry, click the Delete link.<br>To add a new Entry, click the Add New Entry Button Below. To view more details about an existing<br>entry, click the View link for the entry. To edit an existing entry, click the Edit link for that entry. To<br>delete an existing entry, click the Delete link for that entry. |              |
|                                                                 | Existing Entries Percent of Duty Total:90                                                                                                    |              |
|                                                                 | 1 Record<br>▼ %o of Time  ▼ Responsibility / Duty                                                                                                    |              |
|                                                                 | 90<br>Yiew <sup>II</sup> Edit this is the first duty for this job                                                                                                    | _            |
|                                                                 | Delete                                                                                                    |              |
|                                                                 | ADD NEW ENTRY                                                                                                    |              |
|                                                                 | << RETURN TO PREVIOUS CONTINUE TO NEXT PAGE >>                                                                                                    | Taburah      |
| 🕘 Done                                                          |                                                                                                    | 🔒 🌍 Internet |

After clicking the "Add New Entry" button, you should see a form similar to the following:

| 🚰 https://jobs.wssu.edu - Jo                | b Site - Microsoft Internet Explor                               | er                                                                                                    |                |
|---------------------------------------------|------------------------------------------------------------------|----------------------------------------------------------------------------------------------------|----------------|
| File Edit View Favorites                    | Tools Help                                                       |                                                                                                    | 2              |
| WINSTON<br>SALEM Win<br>STATE<br>UNIVERSITY | ston Salem State                                                 | e University<br>Employment System                                                                     |                |
| JOB POSTINGS                                | I o add a new entry, complete<br>add a new entry at this time, o | the following fields and then click <b>Add Entry</b> . If you do not wish to<br>:lick <b>Cancel</b> . |                |
| VIEW ACTIVE<br>VIEW PENDING                 | Existing Entries                                                 |                                                                                                    |                |
| VIEW HISTORICAL<br>SEARCH HIRING            | Percent of Duty Total:90                                         |                                                                                                    | -              |
| PROPOSALS<br>CREATE POSTING                 | 1 Record                                                         |                                                                                                    |                |
| FROM POSITION<br>JOB DESCRIPTIONS           | w of Time                                                        | 🔽 Responsibility / Duty                                                                               |                |
| BEGIN NEW ACTION<br>PENDING ACTIONS         | 90                                                               |                                                                                                    |                |
| SEARCH POSITIONS<br>ADMIN                   | View II Edit                                                     | this is the first duty for this job                                                                   |                |
| HOME<br>CHANGE PASSWORD                     | Delete                                                           |                                                                                                    | _              |
| LOGOUT                                      |                                                                  |                                                                                                    |                |
|                                             | Add New Entry                                                    |                                                                                                    |                |
|                                             | To add a new entry, complete                                     | the following fields and then click Add Entry. If you do not wish $ta$                                |                |
|                                             | add a new entry at this time, o                                  |                                                                                                    |                |
|                                             | * Required information is denoted w                              | In an asterisk.                                                                                       |                |
|                                             | * Percent of total time:                                         |                                                                                                    |                |
|                                             | Essential/Non-Essential:                                         |                                                                                                    |                |
|                                             | * Description of job responsibility/                             | dutve .                                                                                               |                |
|                                             | beschpdorr or job responsiolity                                  |                                                                                                    |                |
|                                             | ADD ENTRY                                                        |                                                                                                    |                |
|                                             |                                                                  |                                                                                                    |                |
|                                             | CANCEL                                                           |                                                                                                    |                |
|                                             |                                                                  |                                                                                                    | -              |
| 🛃 Done                                      |                                                                  |                                                                                                    | 🔼 📋 👔 Internet |

You will be able to add as many duties as needed for this particular position. For each duty you add, you should add a description of the duty, indicate whether the duty is essential for the performance of this position, and the estimated percent of time spent performing the duty. Typically the duty percentages will total 100%.

Once you are finished entering your duties, you'll see a screen similar to the following:

| 🚰 https://jobs.wssu.edu - Jo                                  | b Site - Microsoft Internet Explorer                                         |                                                                                                    |            |
|---------------------------------------------------------------|------------------------------------------------------------------------------|----------------------------------------------------------------------------------------------------|------------|
| File Edit View Favorites                                      | Tools Help                                                                   |                                                                                                    | A          |
| WINSTON<br>SALEM<br>STATE<br>UNIVERSITY                       | ston Salem State L<br>Online Emp                                             | J <b>niversity</b><br>Joyment System                                                                           |            |
| JOB POSTINGS                                                  | ✓ The entry has been added.                                                  |                                                                                                    | -          |
| VIEW PENDING<br>VIEW HISTORICAL<br>SEARCH HIRING<br>PROPOSALS |                                                                              | of importance, and in detail, the job function and duties assigned to<br>ntage of time given to each function. |            |
| CREATE POSTING<br>FROM POSITION<br>JOB DESCRIPTIONS           | To begin entering each individual de<br>and duty, and click "Add Entry". Per | uty, click the "Add New Entry" button. Enter each percent of time<br>centages must add up to 100%.             |            |
| BEGIN NEW ACTION<br>PENDING ACTIONS                           | You may copy and paste from anot                                             | ner document. Do not include duties which constitute less than 5%.                                             |            |
| SEARCH POSITIONS<br>ADMIN                                     | To edit an existing entry, click the E                                       | dit link. To delete an entry, click the Delete link.                                                           |            |
| HOME<br>CHANGE PASSWORD                                       |                                                                              | <b>New Entry</b> Button Below. To view more details about an existing                                          |            |
| LOGOUT                                                        | delete an existing entry, click the D                                        | ntry. To edit an existing entry, click the Edit link for that entry. To elete link for that entry.             |            |
|                                                               | Existing Entries                                                             |                                                                                                    |            |
|                                                               | Percent of Duty Total:100                                                    |                                                                                                    |            |
|                                                               | 2 Records                                                                    |                                                                                                    |            |
|                                                               | 🔽 % of Time                                                                  | 🔽 Responsibility / Duty                                                                                        |            |
|                                                               | 90                                                                           |                                                                                                    |            |
|                                                               | View II Edit                                                                 | this is the first duty for this job                                                                            |            |
|                                                               | Delete                                                                       |                                                                                                    |            |
|                                                               | 10<br><sub>View</sub> II <sub>Edit</sub>                                     | this is duty #2                                                                                                |            |
|                                                               | Delete                                                                       | this is duty #2                                                                                                |            |
|                                                               |                                                                              |                                                                                                    |            |
|                                                               | ADD NEW ENTRY                                                                |                                                                                                    |            |
|                                                               | << RETURN TO PREVIOUS                                                        | CONTINUE TO NEXT PAGE >>                                                                                       |            |
|                                                               | SAVE AND STAY ON THIS P                                                      | AGE                                                                                                    | -          |
| Cone                                                          |                                                                              |                                                                                                    | A Internet |

You may click the "Continue to Next Page" button to go to any additional tabs.

It is also important to note that you may click the "Preview Action" button at any time in order to save your position description for completion at a later date or to send for approval.

### **Supplemental Documentation**

You may have additional documentation to support your Position Description request. For example, memos or organizational charts may be requested when creating a new Position Description. You may attach a particular document by clicking the 'Attach' link next to the specific type of document you are wanting to attach to your position.

|                                                                                                    | ob Site - Microsoft Internet Ex<br>Tools Help                                                                                       | plorer                                                                           |                                                                                                    |                    | _ B X        |  |
|----------------------------------------------------------------------------------------------------|----------------------------------------------------------------------------------------------------|----------------------------------------------------------------------------------|----------------------------------------------------------------------------------------------------|--------------------|--------------|--|
| WINSTON                                                                                               | ston Salem St                                                                                                    | ate Universi<br>ne Employment Syste                                              |                                                                                                    |                    |              |  |
| JOB POSTINGS<br>VIEW ACTIVE<br>VIEW PENDING<br>VIEW HISTORICAL                                        | Proposed Classification<br><u>Title</u>                                                                                             | Position Propose<br>Details Dutie                                                |                                                                                                    |                    |              |  |
| SEARCH HIRING<br>PROPOSALS<br>CREATE POSTING<br>FROM POSITION<br>JOB DESCRIPTIONS<br>BEGIN NEW ACTION | To attach a document, clic                                                                                                    | k the <b>Attach</b> link next to                                                 | attached to all positions.<br>the type of document you wis<br>se click Continue to Next Pa                           |                    |              |  |
| PENDING ACTIONS<br>SEARCH POSITIONS<br>ADMIN<br>HOME<br>CHANGE PASSWORD<br>LOGOUT                     |                                                                                                    |                                                                                  | matting when uploaded. If you<br>/ou can take to help ensure th                                                      |                    |              |  |
|                                                                                                    | Please use "standard"     Avoid the use of compl     Avoid the use of severa     Avoid embedded imag;     Convert Visio files to ,; | ex tables and shading<br>al columns in one docume<br>es, such as pictures or gra | aphics                                                                                                    | mon fonts.         |              |  |
|                                                                                                    | your document appears t                                                                                                    | o have formatting problem                                                        | -<br>k the <b>View</b> link to verify that<br>hs, please click the <b>Remove</b> I<br>y following the tips above and | link to remove the |              |  |
|                                                                                                    | 2 Records                                                                                                    |                                                                                  |                                                                                                    |                    |              |  |
|                                                                                                    | Attach / Remove                                                                                                    | Document Type                                                                    | Attached Document                                                                                                    | View Document      |              |  |
|                                                                                                    | Attach<br>Attach                                                                                                    | Memo<br>Organizational Chart                                                     | Not Attached<br>Not Attached                                                                                         |                    |              |  |
|                                                                                                    |                                                                                                    |                                                                                  |                                                                                                    |                    |              |  |
|                                                                                                    | << RETURN TO PRE                                                                                                    | VIOUS                                                                            | CONTINUE TO NEXT                                                                                                    | PAGE >>            |              |  |
|                                                                                                    | SAVE AND STAY C                                                                                                    | IN THIS PAGE                                                                     |                                                                                                    |                    |              |  |
|                                                                                                    |                                                                                                    |                                                                                  |                                                                                                    |                    |              |  |
| 🛃 Done                                                                                                |                                                                                                    |                                                                                  |                                                                                                    |                    | 🔒 🥏 Internet |  |

Once you have selected the document type you wish to upload you will have 2 options:

- You may browse for the file if you have it stored on your computer in one of the following formats:
  - Adobe Acrobat
  - Microsoft Word
  - Microsoft Excel
- You may copy and paste and/or type text into the large text area at the bottom of the screen if you do not have your document in one of the above formats or if you do not have your document saved on your computer.

### **Submitting the Position Description**

After clicking the **Continue to Next Page** button from the previous screen and viewing any notes associated with the position description, click on the **Continue to Next Page** or **Preview Action** buttons. You should see a screen similar to the following. Scroll down through this screen to review the information you entered.

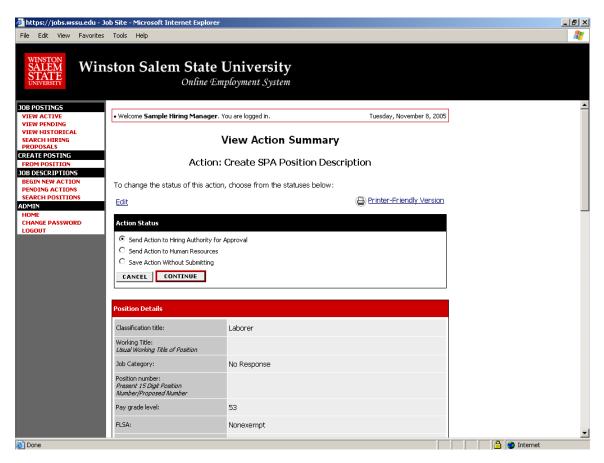

The last step is to select one of the choices and click the **Continue** button either at the top or the bottom of this page. After selecting your choice, click Continue to go to the confirmation page.

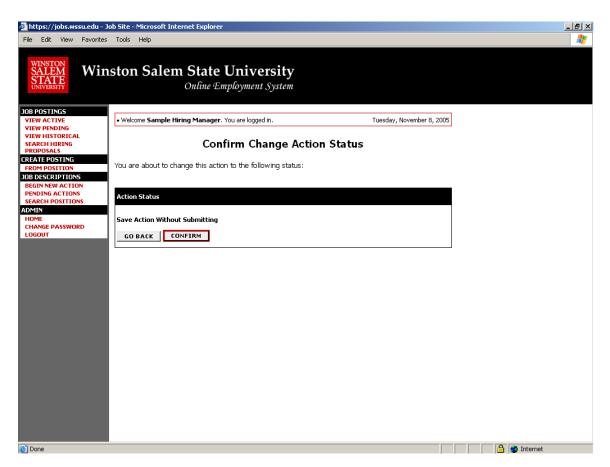

Press **Confirm** to complete this step.

The details of your position description are NOT SAVED until you complete this step.

# **OTHER POSITION DESCRIPTION ACTIONS**

# **Searching Existing Position Descriptions**

Other than actions that will create a brand new position description in the system, most actions will be updates to existing position descriptions. Whether this involves a change in classification or other update, you are modifying the official position description with new information.

. . . . . . . . . . . .

|                                                                                                | Job Site - Microsoft Internet Explorer                                |                           | _ 8 × |
|------------------------------------------------------------------------------------------------|-----------------------------------------------------------------------|---------------------------|-------|
| WINSTON                                                                                        | nston Salem State University<br>Online Employment System              |                           |       |
| JOB POSTINGS                                                                                   | Welcome Sample Hiring Manager. You are logged in.                     | Tuesday, November 8, 2005 |       |
| VIEW ACTIVE<br>VIEW PENDING<br>VIEW HISTORICAL<br>SEARCH HIRING<br>PROPOSALS<br>CREATE POSTING | • weicome sample niring Manager. You are logged in:<br>Begin New Acti |                           |       |
| FROM POSITION<br>JOB DESCRIPTIONS                                                              | Begin New Action                                                      |                           |       |
| BEGIN NEW ACTION<br>PENDING ACTIONS                                                            | 5 Records                                                             |                           |       |
| SEARCH POSITIONS<br>ADMIN                                                                      | Action                                                                | 🔼 Display Order           |       |
| HOME<br>CHANGE PASSWORD                                                                        | Create SPA Position Description<br>Start Action                       | 10                        |       |
| LOGOUT                                                                                         | Create EPA Non-Faculty Position Description<br>Start Action           | 20                        |       |
|                                                                                                | Create EPA Faculty Position Description Start Action                  | 25                        |       |
|                                                                                                | Update a Position Description<br>Start Action                         | 30                        |       |
|                                                                                                | Reclassify Position<br>Start Action                                   | 40                        |       |
|                                                                                                |                                                                       |                           |       |
|                                                                                                |                                                                       |                           |       |
|                                                                                                |                                                                       |                           |       |
| 🛃 Done                                                                                         | 1                                                                     | 📄 📄 🎓 Internet            |       |

Select the action you wish to begin. For this example, the Update a Position Description action has been selected.

Once you have started your action, you must find the existing position description you wish to modify. You should see a screen similar to the following:

| 🚰 https://jobs.wssu.edu - :                                   | ob Site - Microsoft Internet Explorer                    |                           |                                                                                                    |
|---------------------------------------------------------------|----------------------------------------------------------|---------------------------|----------------------------------------------------------------------------------------------------|
| File Edit View Favorites                                      | Tools Help                                               |                           | at 1997 - 1997 - 1997 - 1997 - 1997 - 1997 - 1997 - 1997 - 1997 - 1997 - 1997 - 1997 - 1997 - 1997 - 1997 - 199 |
| WINSTON<br>SALEM<br>STATE<br>UNIVERSITY                       | nston Salem State University<br>Online Employment System |                           |                                                                                                    |
| JOB POSTINGS<br>VIEW ACTIVE                                   | Welcome Sample Hiring Manager, You are logged in.        | Tuesday, November 8, 2005 |                                                                                                    |
| VIEW PENDING<br>VIEW HISTORICAL<br>SEARCH HIRING<br>PROPOSALS | Action: Update a Posit                                   | on Description            |                                                                                                    |
| CREATE POSTING<br>FROM POSITION<br>JOB DESCRIPTIONS           | Search Positions to Begin Action On                      |                           |                                                                                                    |
| BEGIN NEW ACTION<br>PENDING ACTIONS                           | Position<br>Number                                       | Employee<br>First Name    |                                                                                                    |
| SEARCH POSITIONS<br>ADMIN<br>HOME                             | Classification Any ַ                                     | Employee Last Name        |                                                                                                    |
| CHANGE PASSWORD<br>LOGOUT                                     | SEARCH CLEAR RESULTS                                     |                           |                                                                                                    |
|                                                               | CANCEL ACTION                                            |                           |                                                                                                    |
|                                                               |                                                          |                           |                                                                                                    |
|                                                               |                                                          |                           |                                                                                                    |
|                                                               |                                                          |                           |                                                                                                    |
|                                                               |                                                          |                           |                                                                                                    |
|                                                               |                                                          |                           |                                                                                                    |
|                                                               |                                                          |                           |                                                                                                    |
|                                                               |                                                          |                           |                                                                                                    |
|                                                               |                                                          |                           |                                                                                                    |
| ど Done                                                        | -                                                        |                           | 📄 🔮 Internet                                                                                                    |

# **Searching Position Descriptions**

You may filter your selection by specific search criteria, or you may leave the search criteria blank to retrieve all of the approved position descriptions you have access to in the system.

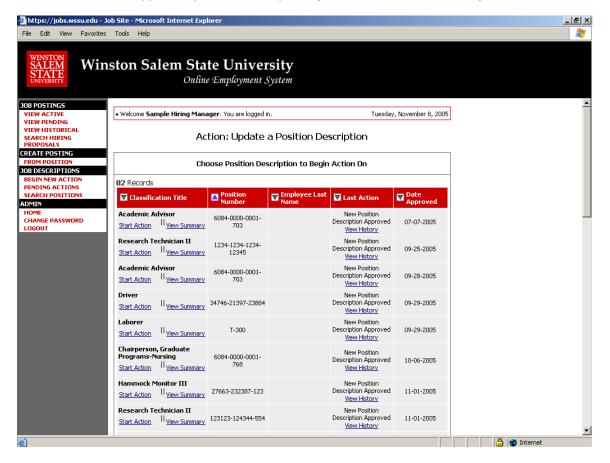

Once you have found the position you would like to update, click the 'Start Action' link below the position title.

| 🚰 https://jobs.wssu.edu - Jo                            | ob Site - Microsoft Internet Explorer                                   |                                      |                    |                  |              |          |
|---------------------------------------------------------|-------------------------------------------------------------------------|--------------------------------------|--------------------|------------------|--------------|----------|
| File Edit View Favorites                                | Tools Help                                                              |                                      |                    |                  |              | <b>R</b> |
| WINSTON<br>SALEM<br>STATE<br>UNIVERSITY                 | ston Salem State U                                                      | I <b>niversity</b><br>loyment System |                    |                  |              |          |
| JOB POSTINGS                                            |                                                                         |                                      |                    |                  |              | -        |
| VIEW ACTIVE<br>VIEW PENDING                             | Welcome Sample Hiring Manager. You                                      | u are logged in.                     | Tuesday,           | November 8, 2005 |              |          |
| VIEW HISTORICAL<br>SEARCH HIRING<br>PROPOSALS           |                                                                         | Create Action                        |                    |                  |              |          |
| CREATE POSTING FROM POSITION JOB DESCRIPTIONS           | Action:                                                                 | Update a Position De                 | escription         |                  |              |          |
| BEGIN NEW ACTION<br>PENDING ACTIONS<br>SEARCH POSITIONS | Position Details Proposed                                               | Job Duties Supplemen                 | ital Documentation | Justification    |              |          |
| ADMIN<br>HOME<br>CHANGE PASSWORD<br>LOGOUT              | CONTINUE TO NEXT PAGE >                                                 | >                                    |                    |                  |              |          |
|                                                         | *Required information is denoted with an -                              | asterisk.                            |                    |                  |              |          |
|                                                         |                                                                         |                                      |                    |                  |              |          |
|                                                         | Employee Last Name:                                                     |                                      |                    |                  |              |          |
|                                                         | Employee ID Number:                                                     |                                      |                    |                  |              |          |
|                                                         | Classification title:                                                   | Academic Advisor                     |                    |                  |              |          |
|                                                         | Working Title:<br>Usual Working Title of Position                       |                                      |                    |                  |              |          |
|                                                         | Job Category:                                                           | No Response                          | •                  |                  |              |          |
|                                                         | Position number:<br>Present 15 Digit Position<br>Number/Proposed Number | 6084-0000-0001-703                   |                    |                  |              |          |
|                                                         | Pay grade level:                                                        | 70                                   |                    |                  |              |          |
|                                                         | Division:                                                               | · ·                                  |                    |                  |              | -        |
| 🕘 Done                                                  |                                                                         |                                      |                    |                  | 🔒 🥥 Internet |          |

You will be taken back to a tab view where you can modify the details of the position description.

**NOTE**: the information is already filled in from the official position you are updating. It is not necessary to start from scratch each time you want to do an update to an existing position.

# **CREATING A REQUISITION/POSTING**

To create a Posting, begin by clicking a link under the header "Create Posting". Depending on your user type, your options could include:

- From Scratch
- From Position

### **Entering Requisition Information**

In the following example, the "From Position" option was selected. After searching and selecting the position you want to use, you should see a screen similar to the following:

| 🎒 https://jobs.wssu.edu - Jo                                    | b Site - Microsoft Internet Explorer                                                                                                    | _ 8 ×                                                                                                    |
|-----------------------------------------------------------------|----------------------------------------------------------------------------------------------------|----------------------------------------------------------------------------------------------------|
| File Edit View Favorites                                        | Tools Help                                                                                                    | an 1997 - 1997 - 1997 - 1997 - 1997 - 1997 - 1997 - 1997 - 1997 - 1997 - 1997 - 1997 - 1997 - 1997 - 1997 - 19 |
| WINSTON<br>SALEM Wins<br>STATE<br>UNIVERSITY                    | ston-Salem State University<br>Online Employment System                                                                                                    |                                                                                                    |
| JOB POSTINGS                                                    |                                                                                                    | <u> </u>                                                                                                    |
| VIEW ACTIVE<br>VIEW PENDING                                     | Welcome Sample Hiring Manager. You are logged in.     Wednesday, November 9, 2005                                                                                                    |                                                                                                    |
| VIEW HISTORICAL<br>SEARCH HIRING<br>PROPOSALS<br>CREATE POSTING | Create Posting - Laborer                                                                                                    |                                                                                                    |
| FROM SCRATCH<br>FROM POSITION                                   | Posting Details Posting Specific Questions Points Guest User                                                                                                    |                                                                                                    |
| JOB DESCRIPTIONS<br>BEGIN NEW ACTION<br>PENDING ACTIONS         | CONTINUE TO NEXT PAGE >>                                                                                                    |                                                                                                    |
| SEARCH POSITIONS                                                |                                                                                                    |                                                                                                    |
| ADMIN                                                           |                                                                                                    |                                                                                                    |
| CHANGE PASSWORD<br>LOGOUT                                       | To create a requisition, first complete the information on this screen, then click <b>Continue to Next</b><br><b>Page&gt;&gt;</b> . Proceed through all sections completing all necessary information. To submit the<br>requisition to human resources, you must click on the <b>Continue to Next Page&gt;&gt;</b> button from the<br>last section. Once a summary page appears, select the <b>Submit</b> button and click <b>Continue</b> . Your<br>requisition will not be saved or sent to the next status until you see the confirmation page and click<br>the <b>Confirm</b> button. |                                                                                                    |
|                                                                 | *Required information is denoted with an asterisk.                                                                                                    |                                                                                                    |
|                                                                 | Posting number:                                                                                                    |                                                                                                    |
|                                                                 | POSITION INFORMATION                                                                                                    |                                                                                                    |
|                                                                 | Vacancy Type:                                                                                                    |                                                                                                    |
|                                                                 | Time-Limited Position? C Yes C No C No Response                                                                                                    |                                                                                                    |
|                                                                 | If Yes, Appointment Length:                                                                                                    |                                                                                                    |
|                                                                 | % FTE:<br>(ex. 1, .75, .5)                                                                                                    |                                                                                                    |
|                                                                 | * Classification title: Laborer                                                                                                    |                                                                                                    |
| 🎒 Start 🛛 🐕 SQL S 🛛 🖉                                           | Job Sit   🛅 Cust5   🗃 Gemini   🔊 https: 👼 day_D   🟹 SQL Q   🧿 Inbox   🗁 Manuals   👼 WSS                                                                                                    | SU 🖂 Austin 🤍 😯 💽 2:44 PM                                                                                      |

There are several tabs across the top of the screen. When you first enter this screen, you will be in the "Posting Details" tab. The data fields should approximate the information captured in your current system. Your data fields may be slightly different from those pictured due to customization.

#### A few notes about this screen:

- 1. Fields with an Asterisk (\*) are required, so if you do not include information in the field, an error message will appear and you will be required to complete it.
- 2. VERY IMPORTANT: A Requisition is <u>Not Saved</u> until after you have completed the final step of the process, clicking Confirm on the final summary page. If you log out or click a

link on the left side before completing these steps, none of the information you have edited will be saved.

TIP: Certain fields you enter on this screen will appear on the applicant site exactly as you enter it on this screen, so please proofread carefully.

# **Adding Screening Questions**

Posting Specific (screening) Questions are individual questions that can be used to qualify/disqualify candidates, or rank applicants based upon a score. You may create those questions in this section.

| 🚰 https://jobs.wssu.edu - Jo                            | b Site - Microsoft Internet Explorer                                          |                              |              |
|---------------------------------------------------------|-------------------------------------------------------------------------------|------------------------------|--------------|
| File Edit View Favorites                                | Tools Help                                                                    |                              | A.           |
| SIALE<br>UNIVERSITY                                     | Ston-Salem State University<br>Online Employment System                       |                              |              |
| JOB POSTINGS<br>VIEW ACTIVE                             | Welcome Sample Hiring Manager. You are logged in.                             | Wednesday, November 9, 2005  |              |
| VIEW PENDING                                            | • Wolcome Sumple mining Frankger Fred are regged in                           | frodrosday, novombor 3, 2000 |              |
| VIEW HISTORICAL<br>SEARCH HIRING<br>PROPOSALS           | Create Posting - Laborer                                                      |                              |              |
| CREATE POSTING<br>FROM SCRATCH<br>FROM POSITION         | Posting Details Posting Specific Questions                                    | Points Guest User            |              |
| JOB DESCRIPTIONS<br>BEGIN NEW ACTION<br>PENDING ACTIONS |                                                                               |                              |              |
| SEARCH POSITIONS<br>ADMIN                               | To add questions that will be asked of every applicant who applies to this po |                              |              |
| HOME<br>CHANGE PASSWORD                                 | Question. Click Continue to Next Section>> to skip this section or when       | n finished.                  |              |
| LOGOUT                                                  | No Posting Specific Questions exist.                                          |                              |              |
|                                                         | ADD A QUESTION                                                                |                              |              |
|                                                         |                                                                               |                              |              |
|                                                         | << RETURN TO PREVIOUS                                                         | EXT PAGE >>                  |              |
|                                                         | SAVE AND STAY ON THIS PAGE                                                    |                              |              |
|                                                         |                                                                               |                              |              |
|                                                         |                                                                               |                              |              |
|                                                         | CANCEL PREVIEW POSTING                                                        |                              |              |
|                                                         |                                                                               |                              |              |
|                                                         |                                                                               |                              |              |
|                                                         |                                                                               |                              |              |
|                                                         |                                                                               |                              |              |
|                                                         |                                                                               |                              |              |
|                                                         |                                                                               |                              |              |
| 🙆 Done                                                  |                                                                               |                              | 🔒 🥑 Internet |

If you are not adding any Screening Questions, click the Continue to Next Page button.

To add a Screening Question to this Requisition, click on the **Add a Question** button, which returns the following page:

| 🚈 https://jobs.wssu.edu - J                   | ob Site - Microsoft Internet Explorer                                             |              |
|-----------------------------------------------|-----------------------------------------------------------------------------------|--------------|
| File Edit View Favorites                      | Tools Help                                                                        | 20           |
| WINSTON<br>SALEM<br>STATE<br>UNIVERSITY       | ston-Salem State University<br>Online Employment System                           |              |
| JOB POSTINGS                                  |                                                                                   |              |
| VIEW ACTIVE<br>VIEW PENDING                   | Welcome Sample Hiring Manager. You are logged in.     Wednesday, November 9, 2005 |              |
| VIEW HISTORICAL<br>SEARCH HIRING<br>PROPOSALS | Add a Question                                                                    |              |
| CREATE POSTING<br>FROM SCRATCH                | Search Existing Questions:                                                        |              |
| FROM POSITION JOB DESCRIPTIONS                |                                                                                   |              |
| BEGIN NEW ACTION<br>PENDING ACTIONS           | Search by Keyword:                                                                |              |
| SEARCH POSITIONS                              |                                                                                   |              |
| ADMIN<br>HOME                                 | SEARCH CANCEL                                                                     |              |
| CHANGE PASSWORD<br>LOGOUT                     |                                                                                   |              |
| 20001                                         | Create a Question                                                                 |              |
|                                               |                                                                                   |              |
|                                               |                                                                                   |              |
|                                               |                                                                                   |              |
|                                               |                                                                                   |              |
|                                               |                                                                                   |              |
|                                               |                                                                                   |              |
|                                               |                                                                                   |              |
|                                               |                                                                                   |              |
|                                               |                                                                                   |              |
|                                               |                                                                                   |              |
|                                               |                                                                                   |              |
|                                               |                                                                                   |              |
|                                               |                                                                                   |              |
| 🕘 Done                                        |                                                                                   | 🔒 🥑 Internet |

The first step is to search existing questions. You can enter a keyword to search the question text (or leave the field blank to see all questions). After you click **Search**, the system will return a list of all questions that have been entered previously by Human Resources or Hiring Managers for other Requisitions. Select one of the questions from the list if it is appropriate for this Requisition.

If you do not find an applicable sample question from the list, you may create a question from scratch by clicking on the **Create a Question** link at the bottom of the Search Results screen.

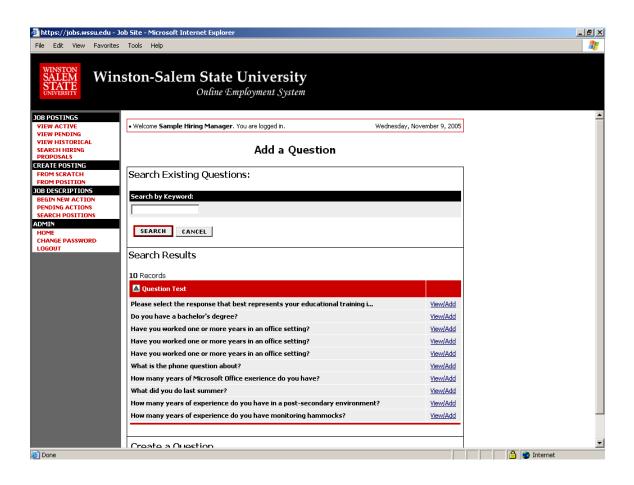

After clicking the Create a Question button, the following screen will appear:

|                                                                                                    | ob Site - Microsoft Internet Explorer<br>Tools Help                                                                                                    |                                                                                                    | _ 8 ×          |
|----------------------------------------------------------------------------------------------------|----------------------------------------------------------------------------------------------------|----------------------------------------------------------------------------------------------------|----------------|
| WINSTON                                                                                                    | ston-Salem State University<br>Online Employment System                                                                                                    |                                                                                                    |                |
| JOB POSTINGS<br>VIEW ACTIVE<br>VIEW PENDING<br>VIEW HISTORICAL<br>SEARCH HIRING                                                                                 | Welcome Sample Hiring Manager. You are logged in. Create a Ques                                                                                                    | Wednesday, November 9, 2005                                                                                                    | *              |
| PROPOSALS<br>CREATE POSTING<br>FROM SCRATCH<br>FROM POSITION<br>DIB DESCRIPTIONS<br>BEGIN NEW ACTIONS<br>BEGIN NEW ACTIONS<br>SEARCH POSITIONS<br>ADMIN<br>HOME | Question<br>Please enter question text:                                                                                                    | Create Question Help                                                                                                    |                |
| CHANGE PASSWORD<br>LOGOUT                                                                                                    | Please select answer type:<br>Closed-Ended (e.g. Do you have experience working in an of<br>Closed-Ended (e.g. Describe any work experience relevant to<br>Closed-Ended Answers  |                                                                                                    |                |
|                                                                                                    | Display No Response As:           No Response           Possible Responses (up to 7):           1.           2.           3.           4.           5.           6.           7. | Dpen-Ended Answer Type:<br>© None<br>© Short Text (Text < 50 characters)<br>© Long Text (Text > 50 characters)<br>© Phone<br>© Date |                |
| ど Done                                                                                                    | SUBMIT QUESTION CANCEL                                                                                                    |                                                                                                    | 💌 🔒 🔮 Internet |

Step 1: *Please enter question text:* Enter the text of the question you wish to ask all candidates who will apply to this Posting.

Step 2: *Please select answer type:* select either Closed Ended or Open Ended – described in the following sections.

Step 3: Enter answer choices or select answer format based on your selection in step 2.

# **Adding Closed Ended Questions**

Closed Ended questions require a multiple-choice answer.

For example:

#### *Do you have experience working in an office environment?* Possible Responses: Yes or No

| 🚰 https://jobs.wssu.edu - Jo                  | bb Site - Microsoft Internet Explorer                                                                                                    |                                     |          |
|-----------------------------------------------|----------------------------------------------------------------------------------------------------|-------------------------------------|----------|
| File Edit View Favorites                      | Tools Help                                                                                                    |                                     | 2        |
| WINSTON<br>SALEM<br>STATE<br>UNIVERSITY       | ston-Salem State University<br>Online Employment System                                                                                                    |                                     |          |
| JOB POSTINGS                                  |                                                                                                    |                                     | <u> </u> |
| VIEW ACTIVE<br>VIEW PENDING                   | Welcome Sample Hiring Manager. You are logged in.                                                                                                    | Wednesday, November 9, 2005         |          |
| VIEW HISTORICAL<br>SEARCH HIRING<br>PROPOSALS | Create a Que                                                                                                    | stion                               |          |
| CREATE POSTING<br>FROM SCRATCH                |                                                                                                    | Create Question Help                |          |
| FROM POSITION<br>JOB DESCRIPTIONS             | Question                                                                                                    |                                     |          |
| BEGIN NEW ACTION<br>PENDING ACTIONS           | Please enter question text:                                                                                                    |                                     |          |
| SEARCH POSITIONS ADMIN HOME CHANGE PASSWORD   | Do you have experience working in an office environment?                                                                                                    | X                                   |          |
| LOGOUT                                        | Please select answer type:<br>Closed-Ended (e.g. Do you have experience working in an<br>C Open-Ended (e.g. Describe any work experience relevant<br>Closed-Ended Answers |                                     |          |
|                                               | Display No Response As:                                                                                                    | Open-Ended Answer Type:             |          |
|                                               | No Response                                                                                                    | © None                              |          |
|                                               | Possible Responses (up to 7):                                                                                                    | O Short Text (Text < 50 characters) |          |
|                                               | 1. Yes                                                                                                    | C Long Text (Text > 50 characters)  |          |
|                                               | 2. No                                                                                                    | O Date                              |          |
|                                               | 3.                                                                                                    |                                     |          |
|                                               | 4.                                                                                                    |                                     |          |
|                                               | 5.                                                                                                    |                                     |          |
|                                               | 6.                                                                                                    | 4                                   |          |
|                                               | SUBMIT QUESTION CANCEL                                                                                                    |                                     | <b>T</b> |
| E Done                                        |                                                                                                    |                                     |          |

After selecting the "Closed Ended" radio button, enter the answer choices that candidates can choose from in the boxes labeled "Possible Responses". In this case, you would enter:

- 1. Yes
- 2. No

# **Adding Open Ended Questions**

Open Ended questions do NOT require a multiple-choice answer. For example:

#### Describe any work experience relevant to this position.

After selecting the "Open Ended" radio button, select one of the answer-type choices from the right side of the screen. To limit the length of a candidate's response to less than 50 characters, select **Short Text**. Otherwise, select **Long Text** (Text > 50 characters). If a phone or a date is the required response, select the **Phone** or the **Date** options.

In the following example, **Long Text** was selected as the answer-type for the open-ended question.

| 🚰 https://jobs.wssu.edu - Jo                         | ob Site - Microsoft Internet Explorer                                                                                                    |                                           |                                          |
|------------------------------------------------------|----------------------------------------------------------------------------------------------------|-------------------------------------------|------------------------------------------|
| File Edit View Favorites                             | Tools Help                                                                                                    |                                           | an an an an an an an an an an an an an a |
| WINSTON<br>SALEM<br>STATE<br>UNIVERSITY              | ston-Salem State University<br>Online Employment System                                                                                                    |                                           |                                          |
| JOB POSTINGS                                         | Welcome Sample Hiring Manager. You are logged in.                                                                                                    | Wednesday, November 9, 2005               | _                                        |
| VIEW PENDING                                         | • welcome sample nining manager, you are logged in.                                                                                                    | weunesday, November 9, 2005               |                                          |
| VIEW HISTORICAL<br>SEARCH HIRING<br>PROPOSALS        | Create a Que                                                                                                    | stion                                     |                                          |
| CREATE POSTING<br>FROM SCRATCH                       |                                                                                                    | Create Question Help                      |                                          |
| FROM POSITION<br>JOB DESCRIPTIONS                    | Question                                                                                                    |                                           |                                          |
| BEGIN NEW ACTION<br>PENDING ACTIONS                  | Please enter question text:                                                                                                    |                                           |                                          |
| SEARCH POSITIONS<br>ADMIN<br>HOME<br>CHANGE PASSWORD | SEARCH POSITIONS ADMIN HOME Describe any work experience relevant to this position.                                                                                         |                                           |                                          |
| LOGOUT                                               | Please select answer type:<br>C closed-Ended (e.g. Do you have experience working in an<br>© Open-Ended (e.g. Describe any work experience relevant<br>Closed-Ended Answers |                                           |                                          |
|                                                      | Display No Response As:                                                                                                    | Open-Ended Answer Type:                   |                                          |
|                                                      | No Response                                                                                                    | O None                                    |                                          |
|                                                      |                                                                                                    | $\odot$ Short Text (Text < 50 characters) |                                          |
|                                                      | Possible Responses (up to 7):                                                                                                    | Cong Text (Text > 50 characters)          |                                          |
|                                                      | 2.                                                                                                    | O Phone<br>O Date                         |                                          |
|                                                      | 3.                                                                                                    | - Date                                    |                                          |
|                                                      | 4.                                                                                                    |                                           |                                          |
|                                                      | 5.                                                                                                    |                                           |                                          |
|                                                      | 6.                                                                                                    |                                           |                                          |
|                                                      | 7.                                                                                                    |                                           |                                          |
|                                                      | SUBMIT QUESTION CANCEL                                                                                                    |                                           |                                          |
| 🕘 Done                                               |                                                                                                    |                                           | 🔒 🎯 Internet                             |

The next step is to click on the **Submit Question** button at the bottom of the screen. This attaches the question to the Requisition, and every applicant who applies to this Requisition will be asked this question.

After you click **Submit Question**, you should see a screen similar to the following. This screen summarizes the question(s) you have entered. As you enter additional questions, they will be added to this summary screen.

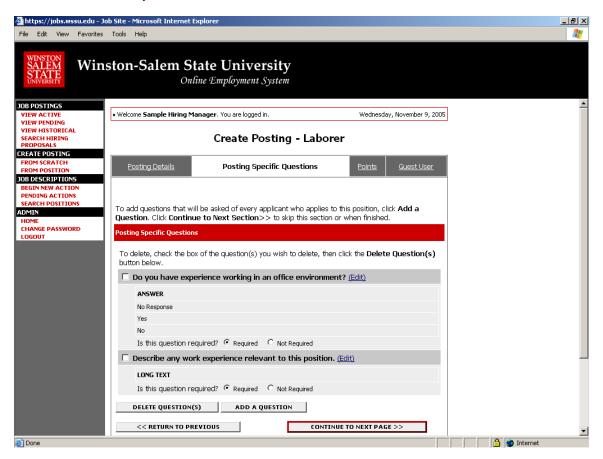

From this screen you may continue to add more questions by clicking the **Add a Question** button. You may also delete a question you have entered by clicking the box next to the relevant question and clicking the **Delete Question(s)** button.

You also have the ability to **Require** an applicant to provide an answer to the question you added. The applicant will not be allowed to proceed without answering a question with the "Required" status.

If you spot a typo in your question, click on the Edit link at the end of the question to correct it.

When you have finished adding screening questions for this Requisition, click the **Continue to Next Page** button.

# **Assigning Points**

In order to assist you in ranking the candidates to your Posting by objective criteria, the system enables you to assign points to the closed-ended questions you created on the Posting Specific Questions screen. Since open-ended questions are not allowed to have points assigned to them, they will not appear on this screen.

If you did not enter any Screening Questions or if you want to ask the questions without assigning any points to the responses, enter nothing and click the **Continue to Next Page** button.

| 🚰 https://jobs.wssu.edu - Jo                                                                                                    | b Site - Microsoft Internet Explorer                                                                                                    |                                                                                                    |                 |                |
|----------------------------------------------------------------------------------------------------|----------------------------------------------------------------------------------------------------|----------------------------------------------------------------------------------------------------|-----------------|----------------|
| File Edit View Favorites                                                                                                    | Tools Help                                                                                                    |                                                                                                    |                 | 2              |
| WINSTON<br>SALEM<br>STATE<br>UNIVERSITY                                                                                                    | ston-Salem State University<br>Online Employment System                                                                                                    |                                                                                                    |                 |                |
| JOB POSTINGS                                                                                                    | Welcome Sample Hiring Manager. You are logged in.                                                                                                    | Wednerday N                                                                                                    | ovember 9, 2005 | -              |
| VIEW PENDING                                                                                                    | • welcome Sample filling Planager, fou are logged in.                                                                                                    | wednesday, w                                                                                                    | ovember 9, 2003 |                |
| VIEW HISTORICAL<br>SEARCH HIRING<br>PROPOSALS                                                                                                    | Create Posting -                                                                                                    | Laborer                                                                                                    |                 |                |
| PROPOSILS<br>CREATE POSTING<br>FROM SCRATCH<br>FROM POSITION<br>JOB DESCRIPTIONS<br>BEGIN NEW ACTIONS<br>BEGIN NEW ACTIONS<br>SEARCH POSITIONS<br>ADMIN<br>HOME<br>CHANGE PASSWORD<br>LOGOUT | Posting Details         Posting Specific Question           On this page, you may assign points to answers that can b<br>answer as a disqualifying answer. Applicants who select a<br>moved to a status of not hired with a reason of <i>did not me</i> When finished adding points, selecting disqualifying answer<br>to Next Page>>.           Open-ended questions will not be visible on this tab, but will be visible           Maximum Points Possible:         0           Posting Specific Questions           Do you have experience working in an office environ | e used to rank applicants and<br>disqualifying answer will be a<br><i>et minimum qualifications</i> .<br>rs, or to skip this section, click<br>on the summary page. | utomatically    |                |
|                                                                                                    | ANSWER                                                                                                    | DISQUALIFYING                                                                                                    | SCORE           |                |
|                                                                                                    | No Response                                                                                                    |                                                                                                    | 0               |                |
|                                                                                                    | Yes                                                                                                    |                                                                                                    | 0               |                |
|                                                                                                    | No                                                                                                    |                                                                                                    | 0               |                |
|                                                                                                    | 0 %                                                                                                    |                                                                                                    |                 |                |
|                                                                                                    | RECALCULATE RESET                                                                                                    |                                                                                                    |                 |                |
|                                                                                                    | << RETURN TO PREVIOUS                                                                                                    | CONTINUE TO NEXT PAGE >                                                                                                    | >               |                |
|                                                                                                    | SAVE AND STAY ON THIS PAGE                                                                                                    |                                                                                                    |                 | -              |
| E Done                                                                                                    |                                                                                                    |                                                                                                    |                 | 🔄 📋 🎯 Internet |

On this screen you will see all the closed-ended questions you created on the Posting Specific Questions screen. In this case, the only closed-ended question entered was: "Do you have experience working in an office environment?"

NOTE: You may also see questions that were added to this Requisition as part of the template. These questions are displayed on this screen for informational purposes, and you may not designate them as disqualifying or assign them points.

| 🚰 https://jobs.wssu.edu - Jo                                        | b Site - Microsoft Internet Explorer                                                                                                    |                                        |                 | _ @ ×        |
|---------------------------------------------------------------------|----------------------------------------------------------------------------------------------------|----------------------------------------|-----------------|--------------|
| File Edit View Favorites                                            | Tools Help                                                                                                    |                                        |                 | 2            |
| WINSTON<br>SALEM Win:<br>STATE<br>UNIVERSITY                        | ston-Salem State University<br>Online Employment System                                                                                                    |                                        |                 |              |
| JOB POSTINGS                                                        |                                                                                                    |                                        |                 |              |
| VIEW ACTIVE<br>VIEW PENDING                                         | Welcome Sample Hiring Manager. You are logged in.                                                                                                    | Wednesday, No                          | ovember 9, 2005 |              |
| VIEW HISTORICAL<br>SEARCH HIRING<br>PROPOSALS                       | Create Postin                                                                                                    | g - Laborer                            |                 |              |
| CREATE POSTING<br>FROM SCRATCH<br>FROM POSITION<br>JOB DESCRIPTIONS | Posting Details Posting Specific Qu                                                                                                    | estions Points G                       | Guest User      |              |
| BEGIN NEW ACTION<br>PENDING ACTIONS<br>SEARCH POSITIONS<br>ADMIN    | On this page, you may assign points to answers that<br>answer as a disqualifying answer. Applicants who se<br>moved to a status of not hired with a reason of <i>did n</i> | ect a disqualifying answer will be au  |                 |              |
| HOME<br>CHANGE PASSWORD<br>LOGOUT                                   | When finished adding points, selecting disqualifying a to Next Page>>.                                                                                                    | nswers, or to skip this section, click | Continue        |              |
|                                                                     | Open-ended questions will not be visible on this tab, but will be                                                                                                    | visible on the summary page.           |                 |              |
|                                                                     | Maximum Points Possible: 0                                                                                                    |                                        |                 |              |
|                                                                     | Posting Specific Questions                                                                                                    |                                        |                 |              |
|                                                                     | Do you have experience working in an office e                                                                                                    | nvironment?                            |                 |              |
|                                                                     | ANSWER                                                                                                    | DISQUALIFYING                          | SCORE           |              |
|                                                                     | No Response                                                                                                    |                                        | 0               |              |
|                                                                     | Yes                                                                                                    |                                        | 20              |              |
|                                                                     | No                                                                                                    |                                        | 0               |              |
|                                                                     | 0 %                                                                                                    |                                        |                 |              |
|                                                                     | RECALCULATE                                                                                                    |                                        |                 |              |
|                                                                     | << RETURN TO PREVIOUS                                                                                                    | CONTINUE TO NEXT PAGE >>               | >               |              |
|                                                                     | SAVE AND STAY ON THIS PAGE                                                                                                    |                                        |                 |              |
| E Done                                                              |                                                                                                    |                                        |                 | 🔒 🥝 Internet |

To disqualify a candidate based on a particular answer, click the corresponding box under the word "DISQUALIFYING". In the above example, when a candidate answers "No" to this question, the system would disqualify them for further consideration for this Requisition. The candidate would receive the "Fail Message" for this position and be classified as "Inactive".

To specify how many points the applicant should receive for each response, enter a number in the "SCORE" column. For example, an applicant answering "Yes" to this question would receive 20 points.

To have the system calculate the total points an applicant could receive for all the questions (useful if you have several questions to which you are assigning points), click the **Recalculate** button.

Clicking the Reset button returns all the Screening Question point values to 0.

When all the points and disqualifiers are set to your satisfaction, click the **Continue to Next Page** button.

### **Creating Guest User Account**

Guest User accounts are used by committee members. If your Requisition involves committee review, you may set up a special account that will be used by members of the review committee to log in to the system and view the Applicants to this Requisition.

Guest Users are only able to view the applicants to the Requisition(s) to which they are assigned, and are not permitted to take action on any of the applicants. Also, Guest Users are only able to view the Requisition(s) to which they are assigned. When the Requisition is filled, the guest user name and password are automatically deactivated.

| 🚰 https://jobs.wssu.edu - Jo                         | b Site - Microsoft Internet Explorer                                                                                                    |                                          |
|------------------------------------------------------|----------------------------------------------------------------------------------------------------|------------------------------------------|
| File Edit View Favorites                             | Tools Help                                                                                                    | an an an an an an an an an an an an an a |
| WINSTON<br>SALEM<br>STATE<br>UNIVERSITY              | ston-Salem State University<br>Online Employment System                                                                                                    |                                          |
| JOB POSTINGS                                         | Understand Distance States for the Understand                                                                                                    |                                          |
| VIEW ACTIVE<br>VIEW PENDING                          | Welcome Sample Hiring Manager. You are logged in.     Wednesday, No                                                                                          | wember 9, 2005                           |
| VIEW HISTORICAL<br>SEARCH HIRING<br>PROPOSALS        | Create Posting - Laborer                                                                                                    |                                          |
| CREATE POSTING<br>FROM SCRATCH<br>FROM POSITION      | Posting Details Posting Specific Questions Points Gu                                                                                                    | est User                                 |
| JOB DESCRIPTIONS BEGIN NEW ACTION DESCRIPTIONS       | On this screen, you may create an account that will be used by members of the review co                                                                      | ommittee.                                |
| PENDING ACTIONS<br>SEARCH POSITIONS<br>ADMIN<br>HOME | Committee members who log in using this account may view applications and resumes to<br>requisition only, and are not able to take action on the applicants. | this                                     |
| CHANGE PASSWORD<br>LOGOUT                            | When finished or to skip this section, click Continue to Next Page.                                                                                          |                                          |
|                                                      | Activate Guest User                                                                                                    |                                          |
|                                                      | << RETURN TO PREVIOUS     CONTINUE TO NEXT PAGE >>       SAVE AND STAY ON THIS PAGE                                                                          |                                          |
|                                                      | CANCEL PREVIEW POSTING                                                                                                    |                                          |
|                                                      |                                                                                                    |                                          |
|                                                      |                                                                                                    |                                          |
|                                                      |                                                                                                    |                                          |
|                                                      |                                                                                                    |                                          |
| E Done                                               |                                                                                                    | 📄 📄 🔮 Internet                           |

To set up a guest user account, click the "Activate Guest User" link.

After clicking the "Activate Guest User" link, you should see a screen similar to the following:

| 🚰 https://jobs.wssu.edu - J                                                     | b Site - Microsoft Internet Explorer                                                                                    |                                     |                |
|---------------------------------------------------------------------------------|----------------------------------------------------------------------------------------------------|-------------------------------------|----------------|
| File Edit View Favorites                                                        | Tools Help                                                                                                    |                                     | 200            |
| WINSTON<br>SALEM<br>STATE<br>UNIVERSITY                                         | ston-Salem State University<br>Online Employment System                                                                 |                                     |                |
| JOB POSTINGS<br>VIEW ACTIVE                                                     | Welcome Sample Hiring Manager. You are logged in.                                                                       | Wednesday, November 9, 2005         | -              |
| VIEW PENDING<br>VIEW HISTORICAL<br>SEARCH HIRING<br>PROPOSALS<br>CREATE POSTING | Create Posting - L                                                                                                    | aborer                              |                |
| FROM SCRATCH<br>FROM POSITION                                                   | Posting Details Posting Specific Questions                                                                              | Points Guest User                   |                |
| JOB DESCRIPTIONS<br>BEGIN NEW ACTION<br>PENDING ACTIONS                         | On this screen, you may create an account that will be used                                                             | by members of the review committee. |                |
| SEARCH POSITIONS<br>ADMIN<br>HOME                                               | Committee members who log in using this account may view requisition only, and are not able to take action on the appli |                                     |                |
| CHANGE PASSWORD                                                                 | When finished or to skip this section, click Continue to Nex                                                            | t Page.                             |                |
|                                                                                 | Deactivate Guest User                                                                                                   |                                     |                |
|                                                                                 | Create Guest User                                                                                                    |                                     |                |
|                                                                                 | *Required information is denoted with an asterisk.                                                                      |                                     |                |
|                                                                                 | User Name: GU51451                                                                                                    |                                     |                |
|                                                                                 | * Password:<br>Between 6 and 20 Characters password                                                                     |                                     |                |
|                                                                                 | << RETURN TO PREVIOUS                                                                                                   | CONTINUE TO NEXT PAGE >>            |                |
|                                                                                 | SAVE AND STAY ON THIS PAGE                                                                                              |                                     |                |
|                                                                                 |                                                                                                    |                                     |                |
|                                                                                 | CANCEL PREVIEW POSTING                                                                                                  |                                     |                |
|                                                                                 |                                                                                                    |                                     | <b>_</b>       |
| ど Done                                                                          |                                                                                                    |                                     | 📄 🔒 🥶 Internet |

The system automatically assigns a User Name for this Requisition (in this case, GU51373). You will need to enter a password, which must be between 6 and 20 characters.

Please record this user name and password and notify the Hiring Manager of the user name and password so that he or she can give it to the committee members.

After entering a password for the Guest User, click **Continue to Next Page** to continue to the final step.

### Saving/Approving the Posting

After clicking the **Continue to Next Page** button from the previous screen and viewing any notes associated with the requisition, click on the **Continue to Next Page** or **View Requisition Summary** buttons. You should see a screen similar to the following. Scroll down through this screen to review the information you entered.

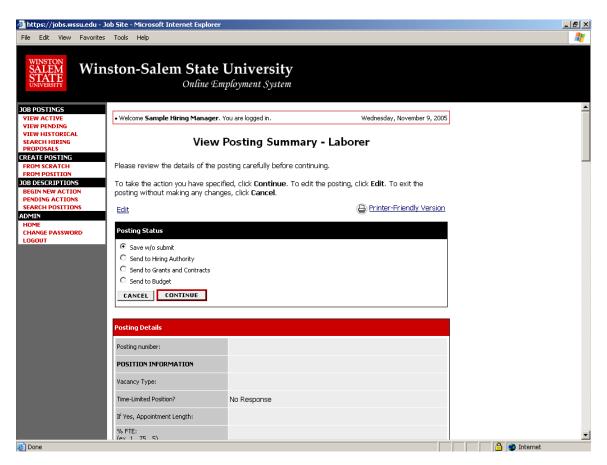

The last step is to select one of the choices and click the **Continue** button either at the top or the bottom of this page. After making your selection, click **Continue** to go to the confirmation page:

| 🖉 https://iobs.wssu.edu -                     | Job Site - Microsoft Internet Explorer                                        |              |
|-----------------------------------------------|-------------------------------------------------------------------------------|--------------|
|                                               | s Tools Help                                                                  | 27           |
| WINSTON<br>SALEM<br>STATE<br>UNIVERSITY       | nston-Salem State University<br>Online Employment System                      |              |
| JOB POSTINGS                                  |                                                                               |              |
| VIEW ACTIVE<br>VIEW PENDING                   | Welcome Sample Hiring Manager. You are logged in. Wednesday, November 9, 2005 |              |
| VIEW HISTORICAL<br>SEARCH HIRING<br>PROPOSALS | Confirm Change Posting Status                                                 |              |
| CREATE POSTING<br>FROM SCRATCH                | The following request is about to be submitted                                |              |
| FROM POSITION                                 |                                                                               |              |
| JOB DESCRIPTIONS<br>BEGIN NEW ACTION          | Posting Status                                                                |              |
| PENDING ACTIONS<br>SEARCH POSITIONS           | Save w/o submit                                                               |              |
| ADMIN                                         |                                                                               |              |
| HOME<br>CHANGE PASSWORD                       | GO BACK CONFIRM                                                               |              |
| LOGOUT                                        |                                                                               |              |
|                                               |                                                                               |              |
|                                               |                                                                               |              |
|                                               |                                                                               |              |
|                                               |                                                                               |              |
|                                               |                                                                               |              |
|                                               |                                                                               |              |
|                                               |                                                                               |              |
|                                               |                                                                               |              |
|                                               |                                                                               |              |
|                                               |                                                                               |              |
|                                               |                                                                               |              |
|                                               |                                                                               |              |
|                                               |                                                                               |              |
| ど Done                                        |                                                                               | 🔒 🥥 Internet |

Press **Confirm** to complete this step.

The details of your Requisition are NOT SAVED until you complete this step.

# **VIEWING APPLICANTS TO YOUR LISTINGS**

After logging in to the system, if you have a Listing that is currently accepting applications, you will see a screen that looks similar to the following:

| ps://jobs.wssu.edu - Job Site - Microsoft I                                                 | nternet Explorer           |                    |                    |                        |                        |                    |                   |  |
|---------------------------------------------------------------------------------------------|----------------------------|--------------------|--------------------|------------------------|------------------------|--------------------|-------------------|--|
| Edit View Favorites Tools Help<br>NETON<br>LEEM<br>MERSITY                                  | m State V<br>Online Emp    |                    |                    |                        |                        |                    |                   |  |
| DSTINGS ACTIVE PENDING HISTORICAL CH HIRINN OSALS                                           | <b>Hiring Manager</b> , Yo |                    | ernal Sy           | stem                   |                        | Wednesday, Nov     | rember 9, 2005    |  |
| TE POSTING<br>1 SCRATCH<br>1 POSITION<br>ESCRIPTIONS<br>Hiring Manager's<br>View / Download | ion details, click or      | i the "View" I     | link below the     | e Title. To            | sort by any            | / column, click on | the arrow         |  |
| PERIOR PASSWORD                                                                             |                            |                    |                    |                        |                        |                    |                   |  |
| Classification<br>Title                                                                     | Position<br>Number         | Posting<br>Number  | Apps In<br>Process | Dopen<br>Date          | Close<br>Date          | Department         | Posting<br>Status |  |
| View<br>Hammock<br>Monitor III<br>View                                                      | 27663-232387-<br>123       | 0400033<br>0400032 | 1                  | 2005<br>11-01-<br>2005 | 2005<br>11-13-<br>2005 | Sample Office      | Posted            |  |
| Research<br>Technician II<br><u>View</u>                                                    | 1234-1234-1234-<br>12345   | 0400030            | 0                  | 10-13-<br>2005         | 11-13-<br>2005         | Sample Office      | Posted            |  |
| Associate<br>Director of<br>Undergraduate<br>Admissions<br><u>View</u>                      | 6084-0000-0001-<br>701     | 0400027            | 13                 | 10-13-<br>2005         | Open Until<br>Filled   | Sample Office      | Posted            |  |
| Driver<br><u>View</u>                                                                       | 34746-21397-<br>23884      | 0400028            | 0                  | 10-13-<br>2005         | 11-13-<br>2005         | Sample Office      | Closed            |  |
| Chairperson,<br>Graduate<br>Programs-                                                       | 6084-0000-0001-<br>768     | 0400026            | 1                  | 10-06-<br>2005         | Open Until<br>Filled   | Sample Office      | Posted            |  |

Underneath the Job Listings heading on the left navigation bar, you are presented with the option to View Active, Pending or Historical Requisitions.

View Active: Listings that are Active are either:

- currently posted on the applicant site, or
- no longer posted but contain applicants still under review

**View Pending:** Listings that are Pending are either:

- waiting for final review by HR, including addition of PeopleAdmin specific fields
- approved by HR but not Active on the applicant site

View Historical: Listings that are Historical are either:

- Filled and are no longer listed on the applicant website
- Cancelled and therefore not listed on the applicant website

To view the details of a specific Listing, including the description and the Applicants to that Listing, click on the word "View" below the relevant title. This will bring you to a screen similar to the following:

| https://jobs.wssu.edu -<br>le Edit View Favorite:                                                                     |                                             | ernet Explorei       | r                         |                         |                     |                                                    |                             | - 8 |
|----------------------------------------------------------------------------------------------------|---------------------------------------------|----------------------|---------------------------|-------------------------|---------------------|----------------------------------------------------|-----------------------------|-----|
| WINSTON                                                                                                    | iston-Salen                                 | n State<br>Online Ei |                           |                         |                     |                                                    |                             |     |
| B POSTINGS<br>IEW ACTIVE<br>IEW PENDING<br>IEW HISTORICAL<br>EARCH HIRING<br>ROPOSALS<br>RATE POSTING                 | • Welcome Sample Hi                         |                      | g - Ass                   | -                       |                     | Wednesday, Novemb                                  |                             |     |
| ROM SCRATCH<br>ROM POSITION<br>B DESCRIPTIONS<br>JEGIN NEW ACTION<br>ENDING ACTIONS<br>EARCH POSITIONS<br>MIN<br>IOME |                                             | tails !              | sting Specif<br>Questions | <u>îc</u> <u>Points</u> |                     |                                                    | <u>otes /</u><br>istory     |     |
| HANGE PASSWORD<br>OGOUT                                                                                               | Name                                        | Documents            | Score                     | Date<br>Applied         | Hiring<br>Proposal? | 🔽 Status                                           | <u>All</u> /<br><u>None</u> |     |
|                                                                                                    | adeyeye, john<br><u>View App</u>            |                      | 0                         | 11-01-2005              | No                  | Under Review by<br>Manager<br><u>Change Status</u> |                             |     |
|                                                                                                    | witherspoon,<br>everette<br><u>View App</u> |                      | 0                         | 11-01-2005              | No                  | Under Review by<br>Manager<br><u>Change Status</u> |                             |     |
|                                                                                                    | durham, donna<br><u>View App</u>            | Res/CV               | 0                         | 11-01-2005              | No                  | Under Review by<br>Manager<br><u>Change Status</u> |                             |     |
|                                                                                                    | turner, tina<br><u>View App</u>             |                      | 0                         | 11-01-2005              | No                  | Under Review by<br>Manager<br><u>Change Status</u> |                             |     |
|                                                                                                    |                                             |                      |                           | CHANG                   | E MULTIPLE APPL     | ICANT STATUSES                                     |                             |     |
|                                                                                                    | Refresh<br>Minimum Score:                   |                      |                           |                         | VIEW MULTIP         | View<br>LE APPLICATIONS                            | Multiple                    |     |
|                                                                                                    |                                             | Active App           | olicants                  |                         | VIEW MU             | LTIPLE DOCUMENTS                                   |                             |     |

You will notice the Listing data is divided into tabs, listed across the top, starting with "Applicants". This first tab lists the Applicants who have applied to this Listing. Additional information is also provided on this screen, including their date applied, status, etc. You may click through the other tabs at the top of the screen to view more details about the Requisition, including Screening Questions and Points.

From the screen shown above you may perform a number of tasks, including:

- Sort and view applicants by different criteria
- Print applications and documents
- Change an applicant's status

# **Sorting & Filtering Applicants by Different Criteria**

To sort applicants by Name, Date Applied, etc., click the **arrow** at the top of the data column you wish to sort. The order in which applicants are displayed will change accordingly.

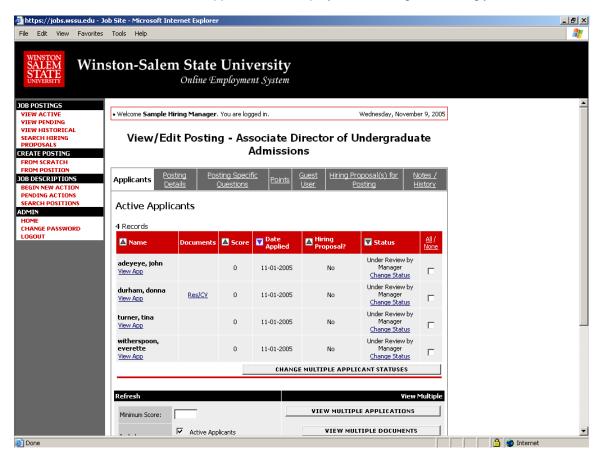

To filter applicants by score, enter a numeric value in the Minimum Score box, and click **Refresh**. Only applicants meeting the score entered (and higher) will be included in your results.

You may also choose to show Active Applicants, Inactive Applicants, or both. This is performed by checking the boxes next to "Active Applicants" (active Applicants are those still under review) and "Inactive Applicants" (inactive Applicants are no longer under review). Click the **Refresh** button to refresh the screen.

# **Viewing and Printing Applications**

To view and print a single application, click the link "View Application" under the applicant's name from the "Active Applicants" screen (the screen shown on the previous page). After clicking on this link, a screen similar to the following will appear in a new browser window. It may take a few moments for the information to load into the new window.

Select File>Print from your browser's menu to print the applications. There is a signature line at the bottom of the page for obtaining the applicant's signature, if necessary.

To close the window, click the "Close Window" link, or click the X in the upper right-hand corner of the window (this will NOT log you out of the system – it will simply return you to the list of Applicants on the "View Applicants" screen).

To view and print multiple applications at the same time, perform the following steps:

- 1. Check the boxes next to the corresponding Applicants whose applications you wish to print (or click the "All/None" link). These boxes are located on the right side of the page. (See top of next page.)
- 2. Click the View Multiple Applications button.
- 3. A new window will appear (it may take several moments to load). This window contains all the applications you selected to print.
- 4. Select File > Print from your browser's menu to print the application(s).

| 🖉 https://jobs.wssu.edu - Jo                                                    | b Site - Microsoft Int                      | ernet Explorei       | r                         |                         |                     |                                                    |                             |              | <u>_ 8 ×</u> |
|---------------------------------------------------------------------------------|---------------------------------------------|----------------------|---------------------------|-------------------------|---------------------|----------------------------------------------------|-----------------------------|--------------|--------------|
| File Edit View Favorites                                                        | Tools Help                                  |                      |                           |                         |                     |                                                    |                             |              | - <b>*</b>   |
| WINSTON<br>SALEM<br>STATE<br>UNIVERSITY                                         | ston-Salen                                  | n State<br>Online Es |                           |                         |                     |                                                    |                             |              |              |
| JOB POSTINGS                                                                    |                                             |                      |                           |                         |                     |                                                    |                             |              | <b>_</b>     |
| VIEW ACTIVE<br>VIEW PENDING                                                     | • Welcome Sample Hi                         | iring Manager        | . You are logi            | ged in.                 |                     | Wednesday, Novemb                                  | er 9, 2005                  |              |              |
| VIEW HISTORICAL<br>SEARCH HIRING<br>PROPOSALS<br>CREATE POSTING<br>FROM SCRATCH | View/Ed                                     | it Postin            |                           |                         |                     |                                                    |                             |              |              |
| FROM POSITION<br>JOB DESCRIPTIONS<br>BEGIN NEW ACTION                           |                                             |                      | sting Specif<br>Questions | <u>ìc</u> <u>Points</u> |                     |                                                    | lotes /<br>listory          |              |              |
| PENDING ACTIONS<br>SEARCH POSITIONS<br>ADMIN<br>HOME                            | Active Applic                               | ants                 |                           |                         |                     |                                                    |                             |              |              |
| CHANGE PASSWORD                                                                 | 4 Records                                   |                      |                           |                         |                     |                                                    |                             |              |              |
| LOGOUT                                                                          | 🔼 Name                                      | Documents            | 🔼 Score                   | Date<br>Applied         | Hiring<br>Proposal? | 🔽 Status                                           | <u>All</u> /<br><u>None</u> |              |              |
|                                                                                 | adeyeye, john<br><u>View App</u>            |                      | 0                         | 11-01-2005              | No                  | Under Review by<br>Manager<br><u>Change Status</u> | •                           |              |              |
|                                                                                 | durham, donna<br><u>View App</u>            | Res/CV               | 0                         | 11-01-2005              | No                  | Under Review by<br>Manager<br><u>Change Status</u> | ~                           |              |              |
|                                                                                 | turner, tina<br><u>View App</u>             |                      | 0                         | 11-01-2005              | No                  | Under Review by<br>Manager<br><u>Change Status</u> | •                           |              |              |
|                                                                                 | witherspoon,<br>everette<br><u>View App</u> |                      | 0                         | 11-01-2005              | No                  | Under Review by<br>Manager<br><u>Change Status</u> |                             |              |              |
|                                                                                 |                                             |                      |                           | CHANG                   | E MULTIPLE APPLI    | ICANT STATUSES                                     |                             |              |              |
|                                                                                 | Refresh                                     |                      |                           |                         |                     | View                                               | Multiple                    |              |              |
|                                                                                 | Minimum Score:                              |                      |                           |                         | VIEW MULTIP         | LE APPLICATIONS                                    |                             |              |              |
|                                                                                 |                                             | Active App           | licants                   |                         | VIEW MU             | LTIPLE DOCUMENTS                                   |                             |              | -            |
| 🔄 Done                                                                          |                                             |                      |                           |                         |                     |                                                    |                             | 🔒 🥝 Internet |              |

### **Viewing and Printing Documents**

This process is very similar to printing applications, except the documents appear in the Adobe Acrobat Reader software. This is done to preserve the integrity of the documents' formatting, and to assist in preventing viruses from entering the system via documents attached by Applicants.

To view and print a single document (such as a resume or cover letter) that the applicant attached when applying for the Listing, click the link of the document under the column labeled "Documents" from the "Active Applicants" screen.

After clicking the link, a new window will appear (it may take several moments to load) in Adobe Acrobat Reader. This window contains the document for the applicants you selected to print. Select File>Print from the Adobe Acrobat Reader menu to print the document. To close the window, click on the "X" in the upper right corner of the window (this will NOT log you out of the system – it will simply return you to the list of applicants on the "View Listing" screen).

To view and print multiple documents at the same time, perform the following steps:

- 1. Check the boxes next to the corresponding applicants you wish to print (or click the "All/None" link). These boxes are located on the right side of the page.
- 2. Click the View Multiple Documents button.
- 3. Select File>Print from the Adobe Acrobat menu.

# **Changing the Status of Applicants**

While in the Active Applicants display screen, you can change the status of Applicants as you review their applications.

To change the status of one applicant, click the "Change Status" link under the Status column in the row corresponding to the applicant (see following example).

To change the status of multiple applicants at the same time, check the box below the "All/None" column for each applicant that you wish to change (or click the "All/None" link), and then click the button labeled **Change Multiple Applicant Statuses**.

| 🚰 https://jobs.wssu.edu - Jo                    | b Site - Microsoft Inte                     | ernet Explorer       |                           |                 |                     |                                                    |                             |                | B×       |
|-------------------------------------------------|---------------------------------------------|----------------------|---------------------------|-----------------|---------------------|----------------------------------------------------|-----------------------------|----------------|----------|
| File Edit View Favorites                        | Tools Help                                  |                      |                           |                 |                     |                                                    |                             |                | <u></u>  |
| WINSTON<br>SALEM<br>STATE<br>UNIVERSITY         | ston-Salen                                  | n State<br>Online Er |                           |                 |                     |                                                    |                             |                |          |
| JOB POSTINGS                                    | • Welcome Sample Hit                        | ring Manager         | You are log               | ned in          |                     | Wednesday, Novembe                                 | × 9 2005                    |                | -        |
| VIEW PENDING<br>VIEW HISTORICAL                 | • welcome sample mi                         | ing rianager.        | , rod are logy            | ged in.         |                     | wearesday, Novembe                                 | A 9, 2005                   |                |          |
| SEARCH HIRING<br>PROPOSALS                      | View/Edi                                    | t Postin             |                           |                 |                     | Indergradua                                        | te                          |                |          |
| CREATE POSTING                                  |                                             |                      | 4                         | Admissio        | ns                  |                                                    |                             |                |          |
| FROM POSITION JOB DESCRIPTIONS BEGIN NEW ACTION | Applicants Post                             |                      | sting Specif<br>Questions |                 |                     |                                                    | otes /<br>istory            |                |          |
| PENDING ACTIONS<br>SEARCH POSITIONS<br>ADMIN    | Active Applic                               | ants                 |                           |                 |                     |                                                    |                             |                |          |
| HOME<br>CHANGE PASSWORD                         | 4 Records                                   |                      |                           |                 |                     |                                                    |                             |                |          |
| LOGOUT                                          | 🔽 Name                                      | Documents            | 🔼 Score                   | Date<br>Applied | Hiring<br>Proposal? | 🔽 Status                                           | <u>All</u> /<br><u>None</u> |                |          |
|                                                 | a <b>deyeye, john</b><br><u>View App</u>    |                      | 0                         | 11-01-2005      | No                  | Under Review by<br>Manager<br><u>Change Status</u> |                             |                |          |
|                                                 | witherspoon,<br>everette<br><u>View App</u> |                      | 0                         | 11-01-2005      | No                  | Under Review by<br>Manager<br><u>Change Status</u> | ~                           |                |          |
|                                                 | <b>durham, donna</b><br><u>View App</u>     | Res/CV               | 0                         | 11-01-2005      | No                  | Under Review by<br>Manager<br><u>Change Status</u> | •                           |                |          |
|                                                 | turner, tina<br><u>View App</u>             |                      | 0                         | 11-01-2005      | No                  | Under Review by<br>Manager<br><u>Change Status</u> | •                           |                |          |
|                                                 |                                             |                      |                           | CHANG           | E MULTIPLE APPLI    | ICANT STATUSES                                     |                             |                |          |
|                                                 | Refresh                                     |                      |                           |                 |                     | View                                               | Multiple                    |                |          |
|                                                 | Minimum Score:                              |                      |                           |                 | VIEW MULTIP         | LE APPLICATIONS                                    |                             |                |          |
|                                                 |                                             | Active App           | licants                   |                 | VIEW MU             | TIPLE DOCUMENTS                                    |                             |                | <b>•</b> |
| Ē                                               |                                             |                      |                           |                 |                     |                                                    |                             | 📄 📄 🎯 Internet |          |

After clicking the **Change Multiple Applicant Statuses** button, a screen similar to the following will appear:

| 🚰 https://jobs.wssu.edu - J                                                     | ob Site - Microsoft Internet Explore      | r                                                              |                                          |              |
|---------------------------------------------------------------------------------|-------------------------------------------|----------------------------------------------------------------|------------------------------------------|--------------|
| File Edit View Favorites                                                        | Tools Help                                |                                                                |                                          | 2            |
| WINSTON<br>SALEM<br>STATE<br>UNIVERSITY                                         | ston-Salem State<br>Online E              | University<br>mployment System                                 |                                          |              |
| JOB POSTINGS                                                                    | Welcome Sample Hiring Manager             | . You are logged in.                                           | Wednesday, November 9, 2005              |              |
| VIEW PENDING<br>VIEW HISTORICAL<br>SEARCH HIRING<br>PROPOSALS<br>CREATE POSTING | (                                         |                                                                |                                          |              |
| FROM SCRATCH<br>FROM POSITION<br>JOB DESCRIPTIONS<br>BEGIN NEW ACTION           | Change For All Applicants:                | Status<br>Under Review by Manager 💌<br>Under Review by Manager | Selection Reason<br>Choose Option Below: |              |
| PENDING ACTIONS<br>SEARCH POSITIONS<br>ADMIN<br>HOME<br>CHANGE PASSWORD         | Name Docun<br>witherspoon, everette       |                                                                | Selection Reason                         |              |
| LOGOUT                                                                          | View App<br>durham, donna<br>View App Res | Under Review by Manager  VICV Under Review by Manager  VICV    | Choose Option Below: 💌                   |              |
|                                                                                 | <b>turner, tina</b><br><u>View App</u>    | Under Review by Manager 💌                                      | Choose Option Below: 💌                   |              |
|                                                                                 | CONTINUE TO CONFIRM                       | PAGE >> RESET TO                                               | DRIGINAL STATUS                          |              |
|                                                                                 |                                           |                                                                |                                          |              |
|                                                                                 |                                           |                                                                |                                          |              |
|                                                                                 |                                           |                                                                |                                          |              |
| 🙆 Done                                                                          |                                           |                                                                |                                          | 🔒 🥑 Internet |

Under the "Status" column there is a drop down menu of the different statuses an applicant could be changed to. Select the new status for each applicant, and then click the **Continue to Confirm Page** button. To reset the statuses to their original values, click the **Reset to Original Status** button. To return to the previous screen, click **Cancel**.

After clicking the **Continue to Confirm Page** button, you will come to a confirmation page. Select the **Save Status Changes** button to complete the action. Select the **Cancel** button to return to the previous screen to edit your changes.

|                                                               | ob Site - Microsoft Internet Explore     | 21                    |             |                             | <u>X</u>       |
|---------------------------------------------------------------|------------------------------------------|-----------------------|-------------|-----------------------------|----------------|
| File Edit View Favorites                                      | Tools Help                               |                       |             |                             | <b>#</b>       |
| WINSTON<br>SALEM<br>STATE<br>UNIVERSITY                       | ston-Salem State<br>Online 1             | e Universit           |             |                             |                |
| JOB POSTINGS<br>VIEW ACTIVE                                   | Welcome Sample Hiring Manage             | r. You are logged in. |             | Wednesday, November 9, 2005 |                |
| VIEW PENDING<br>VIEW HISTORICAL<br>SEARCH HIRING<br>PROPOSALS |                                          |                       |             |                             |                |
| CREATE POSTING<br>FROM SCRATCH                                | Name                                     | Documents             | Status      | Selection Reason            |                |
| FROM POSITION JOB DESCRIPTIONS BEGIN NEW ACTION               | witherspoon, everette<br><u>View App</u> |                       | Interviewed |                             |                |
| PENDING ACTIONS<br>SEARCH POSITIONS                           | durham, donna<br><u>View App</u>         | Res/CV                | Interviewed |                             |                |
| ADMIN<br>HOME                                                 | turner, tina<br><u>View App</u>          |                       | Interviewed |                             |                |
| CHANGE PASSWORD<br>LOGOUT                                     | SAVE STATUS CHANGES :                    | >> CANCEL             |             |                             |                |
|                                                               |                                          |                       |             |                             |                |
|                                                               |                                          |                       |             |                             |                |
|                                                               |                                          |                       |             |                             |                |
|                                                               |                                          |                       |             |                             |                |
|                                                               |                                          |                       |             |                             |                |
|                                                               |                                          |                       |             |                             |                |
|                                                               |                                          |                       |             |                             |                |
|                                                               |                                          |                       |             |                             |                |
|                                                               |                                          |                       |             |                             |                |
|                                                               |                                          |                       |             |                             |                |
|                                                               |                                          |                       |             |                             |                |
|                                                               |                                          |                       |             |                             |                |
| E Done                                                        | •                                        |                       |             |                             | 📄 🔒 🥑 Internet |

# ADMINISTRATIVE FUNCTIONS

## **Changing Your Password**

To change your password, click the "Change Password" link on the left navigation bar, and enter the required information. The change will be updated automatically.

| 🚰 https://jobs.wssu.edu - Jo                            | ob Site - Microsoft Internet Explorer                                              |                                          |
|---------------------------------------------------------|------------------------------------------------------------------------------------|------------------------------------------|
| File Edit View Favorites                                | Tools Help                                                                         | A                                        |
| WINSTON<br>SALEM<br>STATE<br>UNIVERSITY                 | ston-Salem State University<br>Online Employment System                            |                                          |
| JOB POSTINGS<br>VIEW ACTIVE<br>VIEW PENDING             | Welcome Sample Hiring Manager. You are logged in.     Wednesday, November 9,       | 2005                                     |
| VIEW HISTORICAL<br>SEARCH HIRING<br>PROPOSALS           | Change Password                                                                    |                                          |
| CREATE POSTING<br>FROM SCRATCH<br>FROM POSITION         | To change your password, please enter your current password followed by a new one. |                                          |
| JOB DESCRIPTIONS<br>BEGIN NEW ACTION<br>PENDING ACTIONS | Password Information                                                               |                                          |
| SEARCH POSITIONS<br>ADMIN<br>HOME                       | Current Password:                                                                  |                                          |
| CHANGE PASSWORD<br>LOGOUT                               | Confirm Password:                                                                  |                                          |
|                                                         | SUBMIT PASSWORD CHANGE CANCEL                                                      |                                          |
|                                                         |                                                                                    |                                          |
|                                                         |                                                                                    |                                          |
|                                                         |                                                                                    |                                          |
|                                                         |                                                                                    |                                          |
|                                                         |                                                                                    |                                          |
|                                                         |                                                                                    |                                          |
| E Done                                                  |                                                                                    | A la la la la la la la la la la la la la |

# **Logging Out**

To ensure the security of the data provided by applicants, **the system will automatically log you out after 60 minutes if it detects no activity.** However, anytime you leave your computer we strongly recommend that you save any work in progress and Logout of the system by clicking on the logout link located on the bottom left side of your screen.